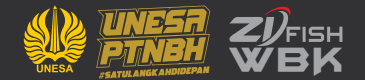

# **MANUAL BOOK** PETUNJUK PENGGUNAAN APLIKASI SIDI  $\Delta$ (SISTEM INFORMASI DIGITALISASI LAYANAN)

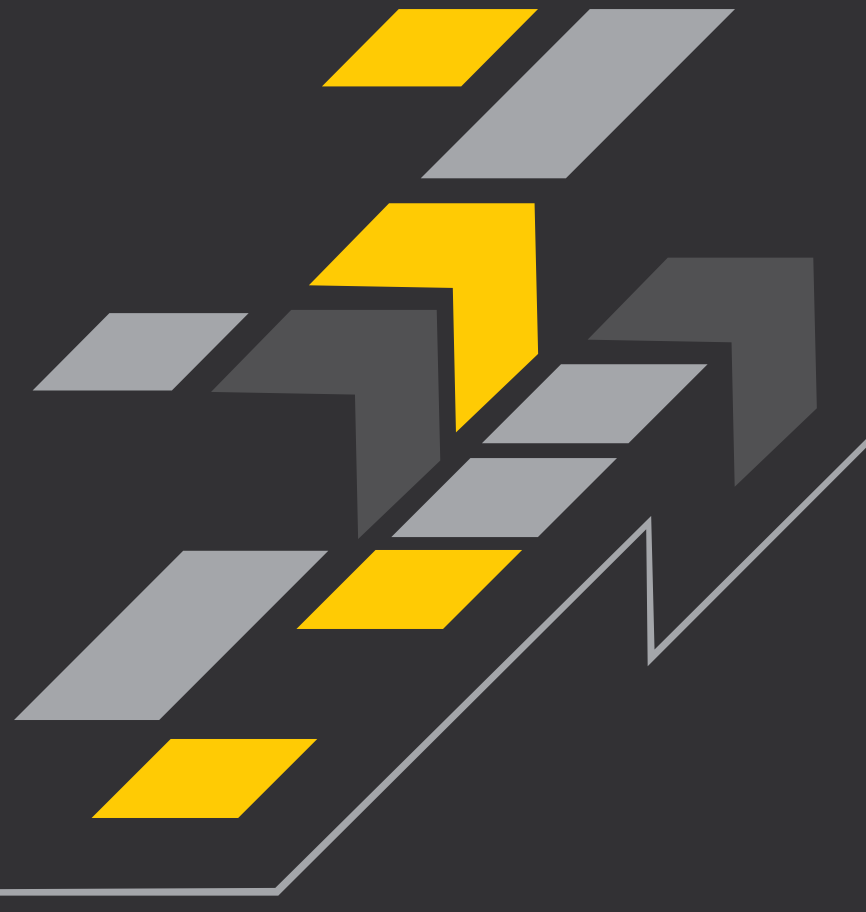

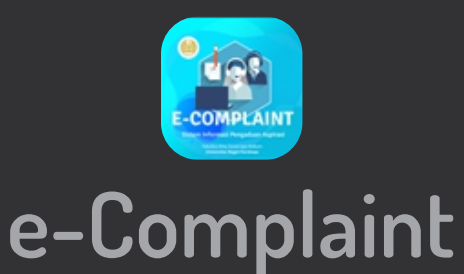

sidilan.fish.unesa.ac.id | #FISHPASTIMELAJU

## **1. Alamat url sidilan**

 $\leftarrow$ C ⋒ https://sidilan.fish.unesa.ac.id

Silahkan ketikkan di browser anda => sidilan.fish.unesa.ac.id

#### **2. Panduan Login**

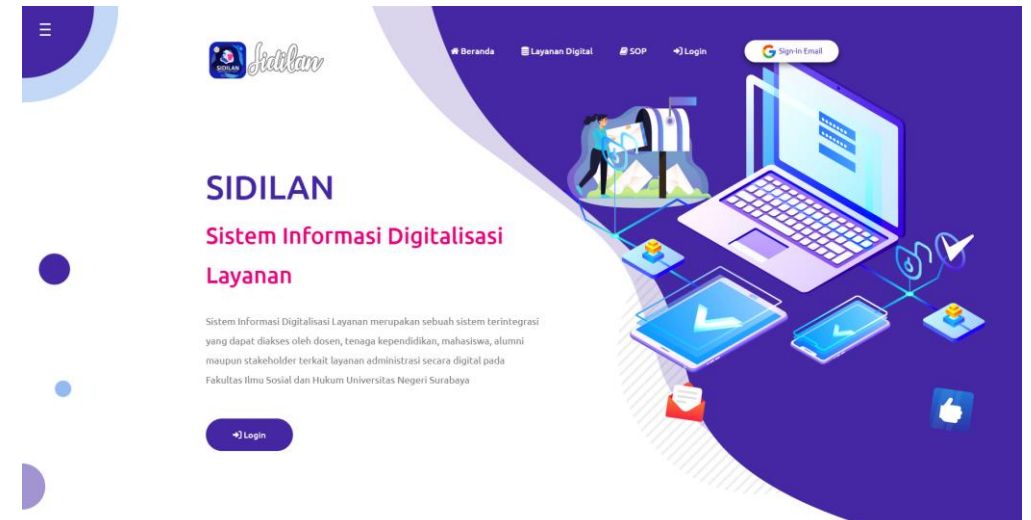

Berikut adalah tampilan awal setelah anda mengunjungi url sidilan.fish.unesa.ac.id

Silahkan klik sign in Email yang ada di pojok kanan atas

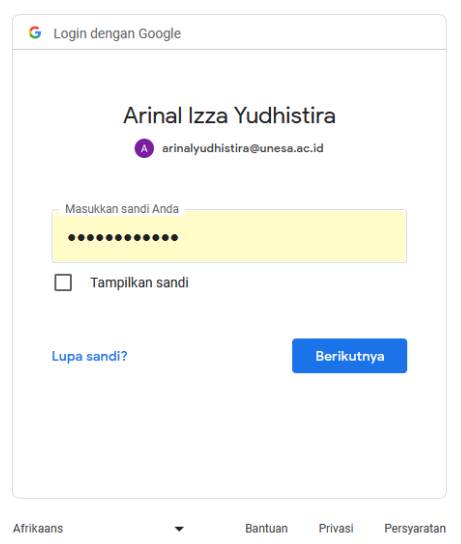

Silahkan memasukkan email unesa anda beserta password (jika anda Civitas Akademika UNESA), lalu klik berikutnya

Silahkan memasukkan email umum (gmail/yahoo), jika anda bukan Civitas Akademika UNESA, lalu klik berikutnya

## **3. Halaman awal setelah berhasil Login**

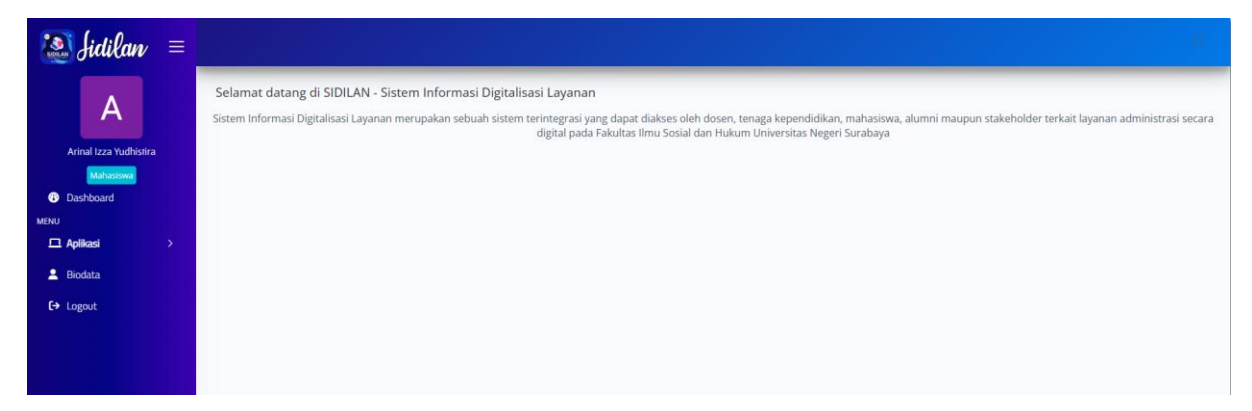

Berikut adalah tampilan dashboard setelah berhasil login

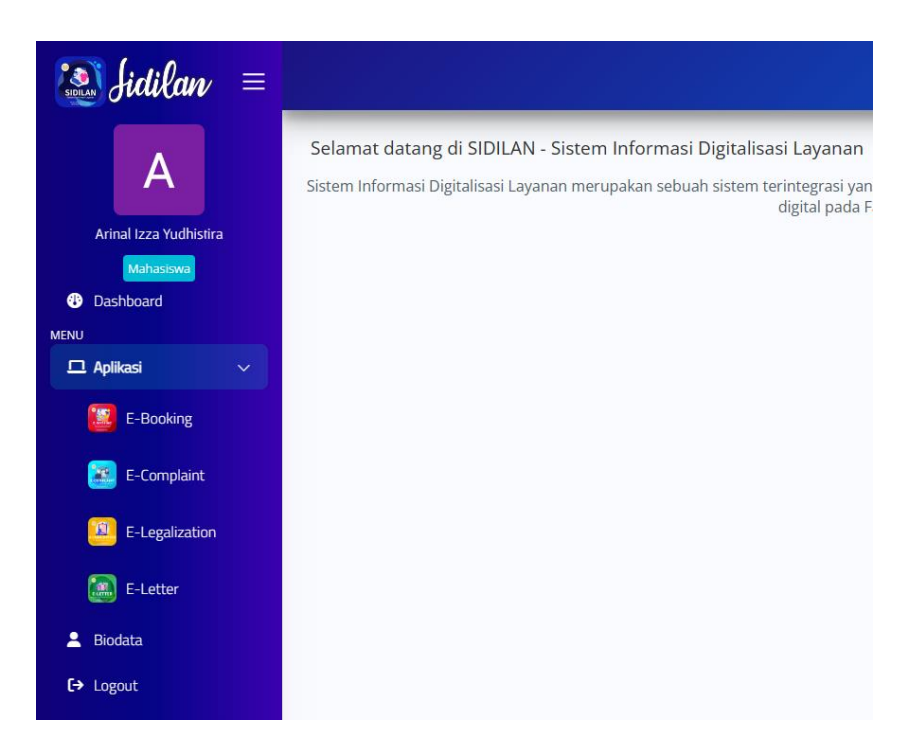

Silahkan klik Aplikasi yang ada di samping kiri, hingga muncul dropdown pilihan aplikasi, Lalu silahkan pilih E-Complaint

# **4. Masuk ke Aplikasi E-Booking**

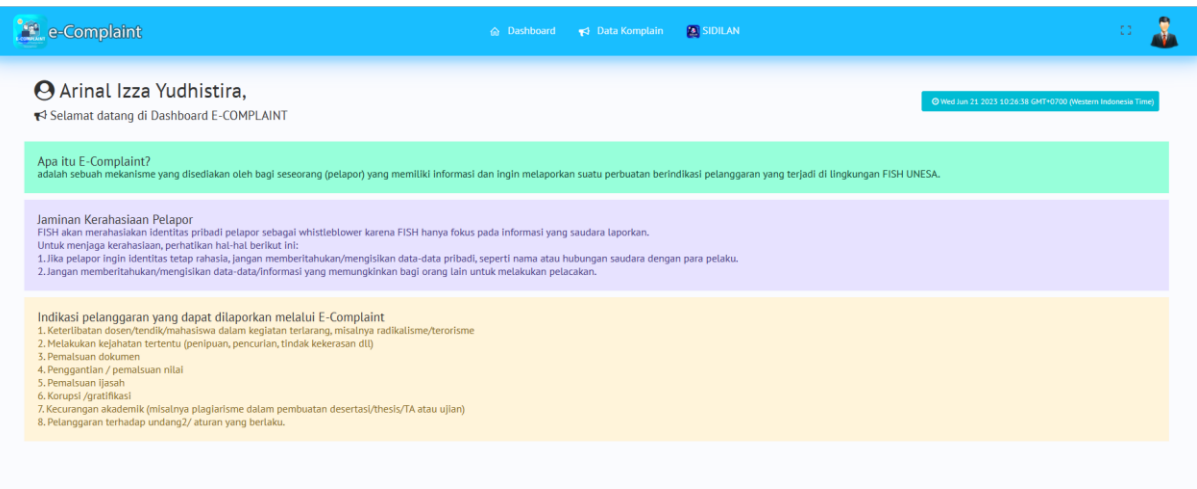

Berikut adalah tampilan awal setelah anda melakukan klik pada aplikasi E-Complaint. Untuk melaporkan aduan, silahkan klik data complain yang terletak di atas tengah

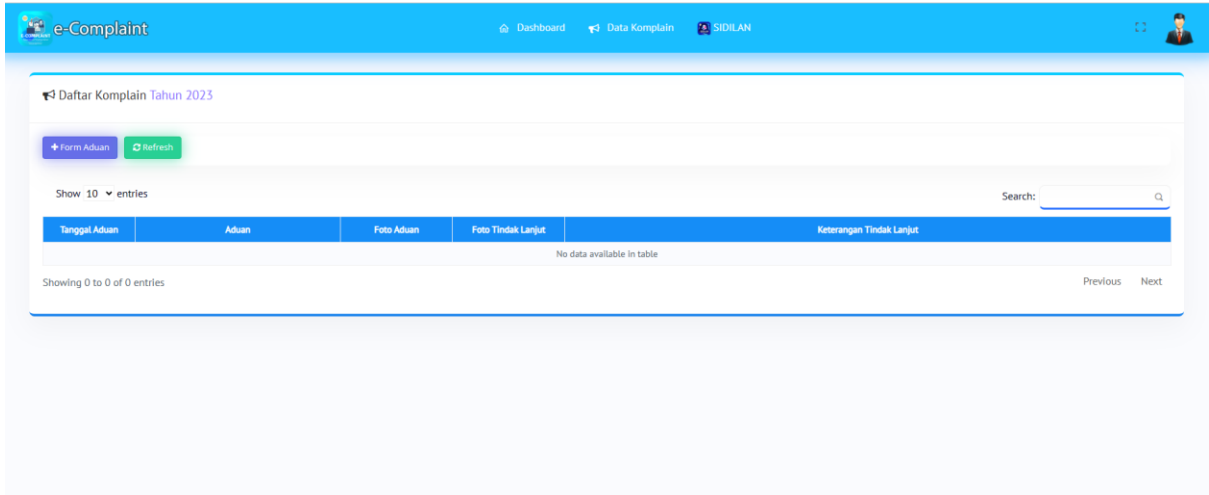

Berikut adalah tampilan awal jika anda melaporkan aduan, lalu klik form aduan (tombol warna ungu)

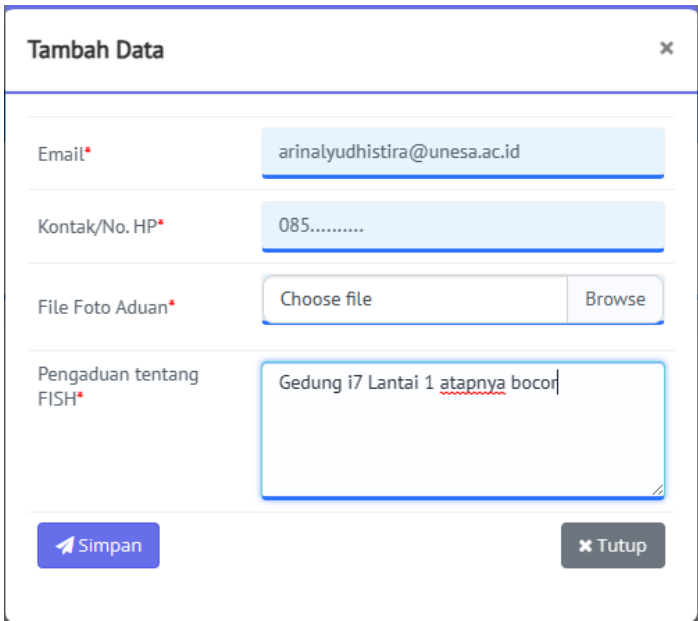

Silahkan melakukan pengisian formular sesuai isian, lalu klik tombol save

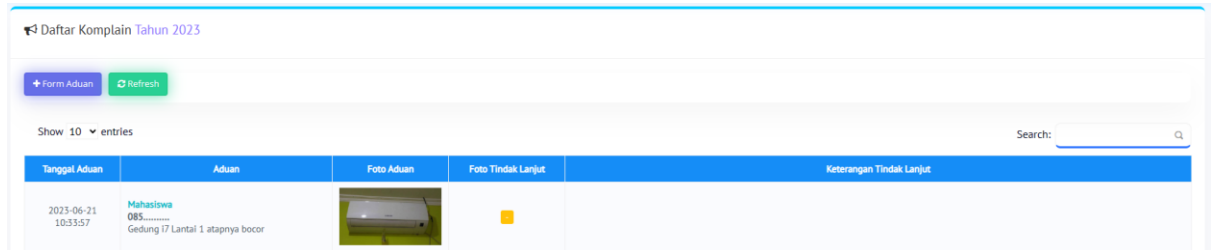

Berikut adalah tampilan setelah anda melaporkan aduan. Daftar pengaduan anda telah tersimpan

Silahkan menunggu tindak lanjut dari admin dengan cara memantau di kolom keterangan tindak lanjut, hingga foto tindak lanjut dan keterangan tindak lanjut muncul.

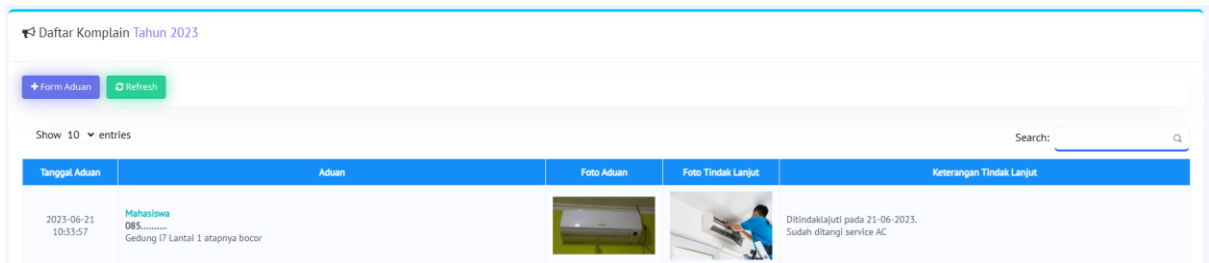

Tampilan jika sudah ditindak lanjuti oleh admin, lalu anda bisa cek foto tindak lanjut dan keterangan tindak lanjut